# **ПАМЯТКА СТУДЕНТУ/СЛУШАТЕЛЮ ГАПОУ «УФИМКИЙ МЕДИЦИНСКИЙ КОЛЛЕДЖ» ПО РАБОТЕ В СДО MOODLE**

Логин и пароль для входа в систему отправляется на Вашу электронную почту (При входе по предоставленному логину и паролю, необходимо будет сменить пароль). Для восстановления пароля необходимо обратиться в отдел Инновационного развития и информационных технологий, написать письмо на электронную почту [distant.umk@mail.ru.](mailto:distant.umk@mail.ru)

#### **1. ВХОД В СИСТЕМУ**

1.1. В адресной строке браузера ввести адрес **http://umk-cdo.bashmed.ru/**  Выбрать меню **ВХОД.**

1.2. В поле **Логин** ввести логин**.**

1.3. В поле **пароль** – пароль, высланный на предоставленный адрес электронной почты. Введенный в поле пароль на экране отображается символами \*\*\*\*\*\*\*.

1.4. Нажать кнопку **ВХОД**

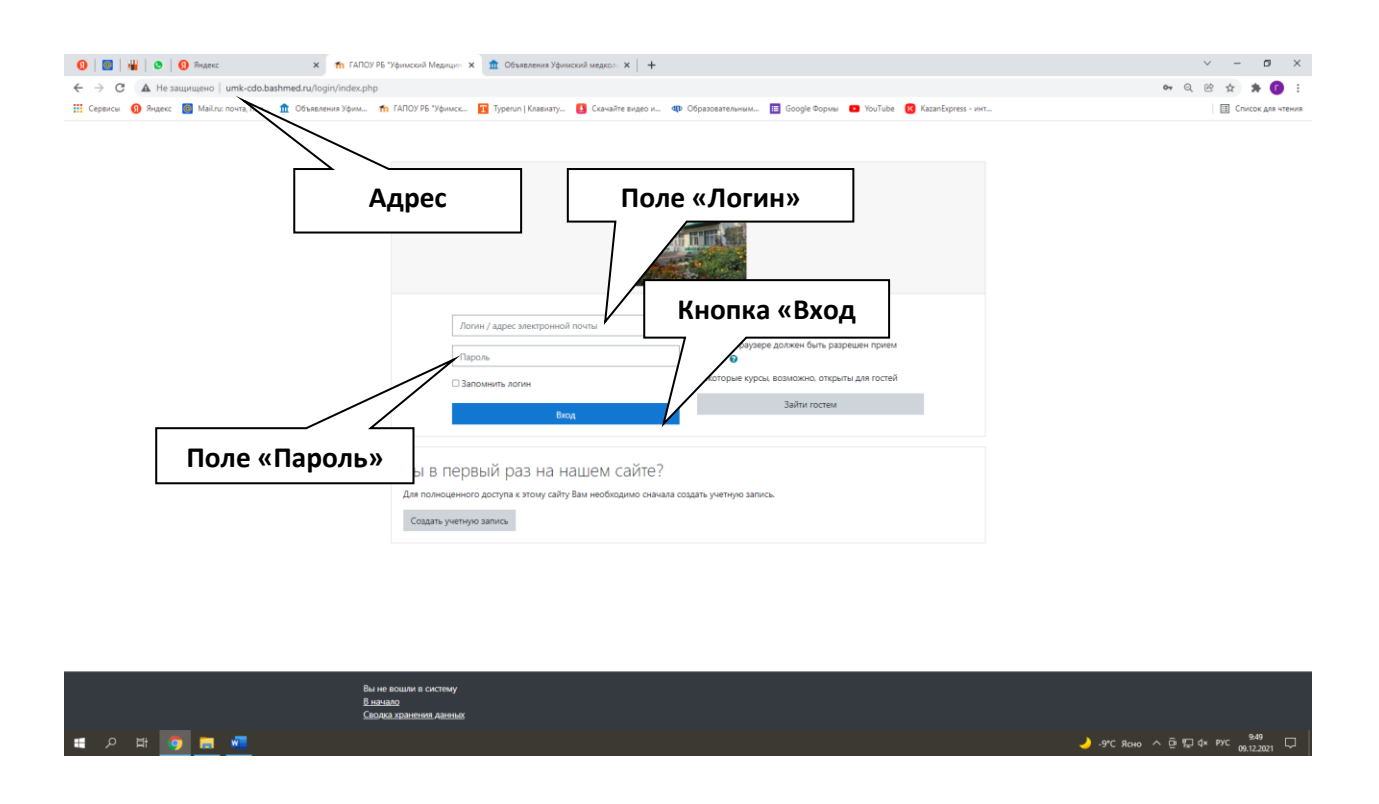

1.5. После нажатия на кнопку **ВХОД** Вы получаете доступ к учебным курсам специальности, на которой обучаетесь.

## **2. РАБОТА В СИСТЕМЕ**

#### **I. Доступ к материалам курса**

2.1.1 По ссылке **МОИ КУРСЫ** перейти на страницу курса, где отражены программа курса и учебные материалы.

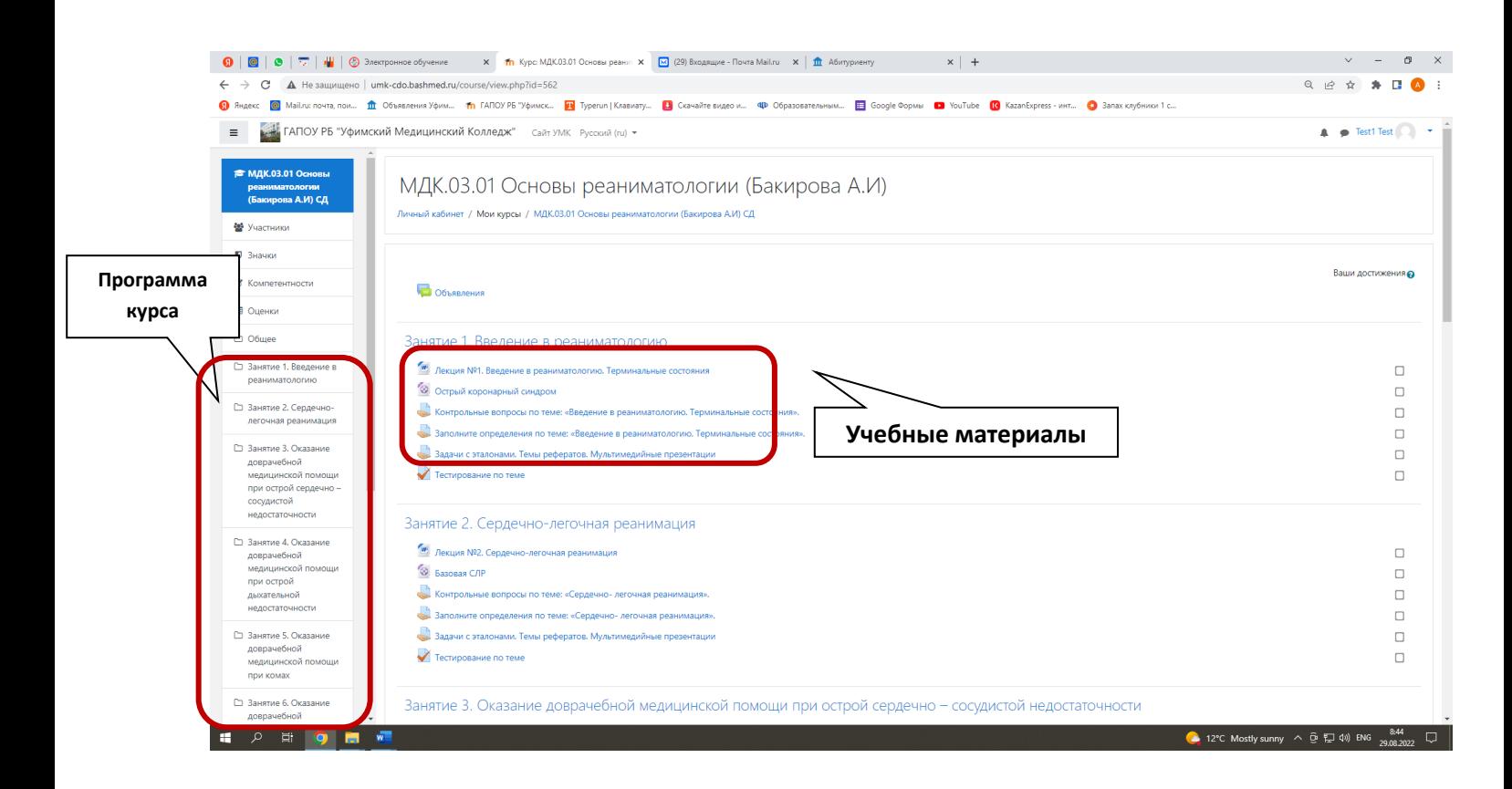

2.1.2 Для доступа к тестам, которые предназначены для проведения контроля знаний по теме или дисциплине, нажать на ссылку.

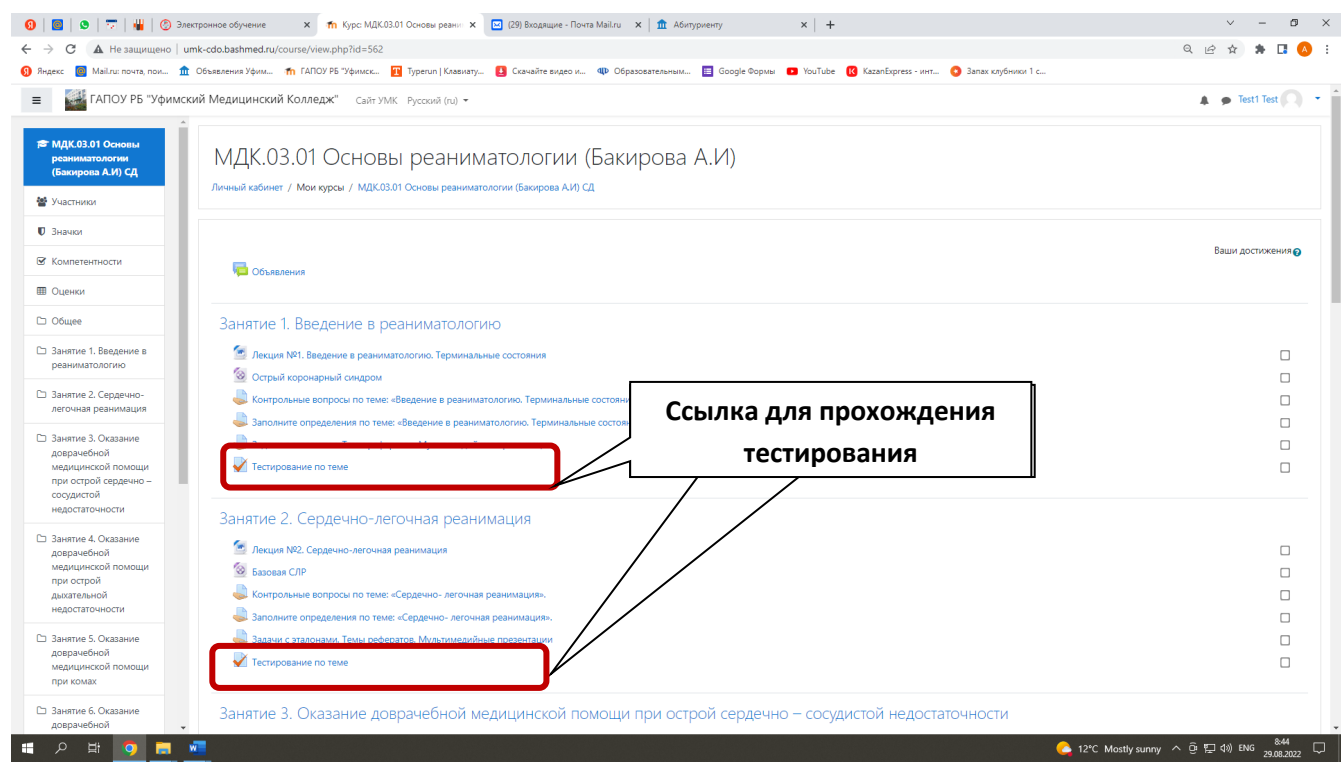

2.1.3 Тестирование начинается после нажатия на кнопку «Начать тестирование» (тестирование можно проходить только после изучения соответствующего раздела курса; количество попыток и время для прохождения тестирования ограничено; вопрос о добавлении количества попыток решает преподаватель, ведущий данный курс).

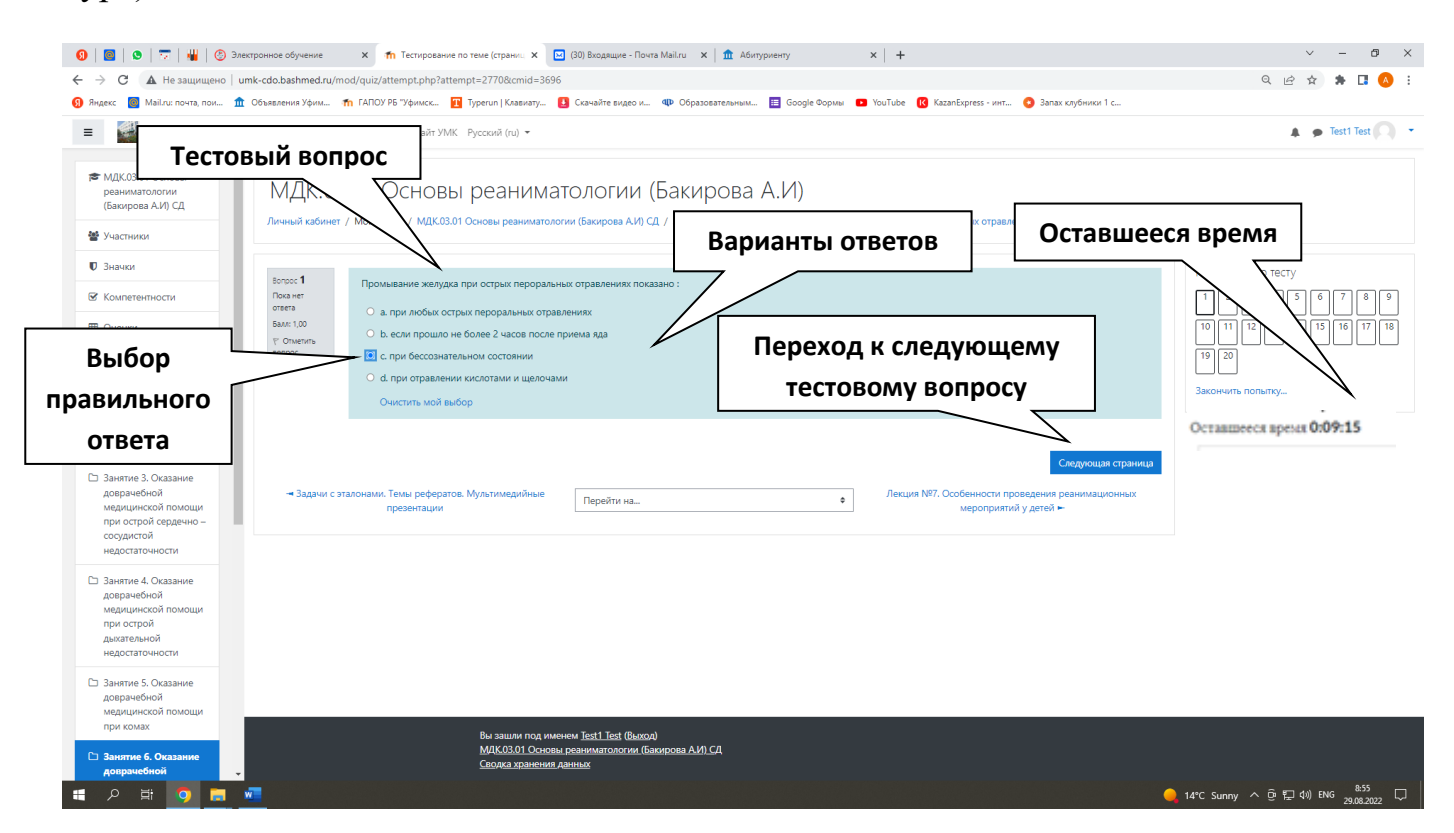

### **II. Отправка выполненных работ через систему**

2.2.1. Передача выполненных контрольных заданий на проверку осуществляется с помощью нажатия на кнопку этого задания (контрольное задание представляет собой вопрос в текстовом файле; ответ также должен содержать текстовый файл с решением задачи, либо ответом на вопрос).

Если файл имеет большой размер (более 10 Мб) для его отправки рекомендуется создать сжатую ZIP-папку (ПКМ по файлу – отправить – сжатая ZIPпапка).

2.2.2. Подготовьте файл с ответом

2.2.3. Выполните действия, описанные в задании, и нажмите кнопку **«Добавить ответ».**

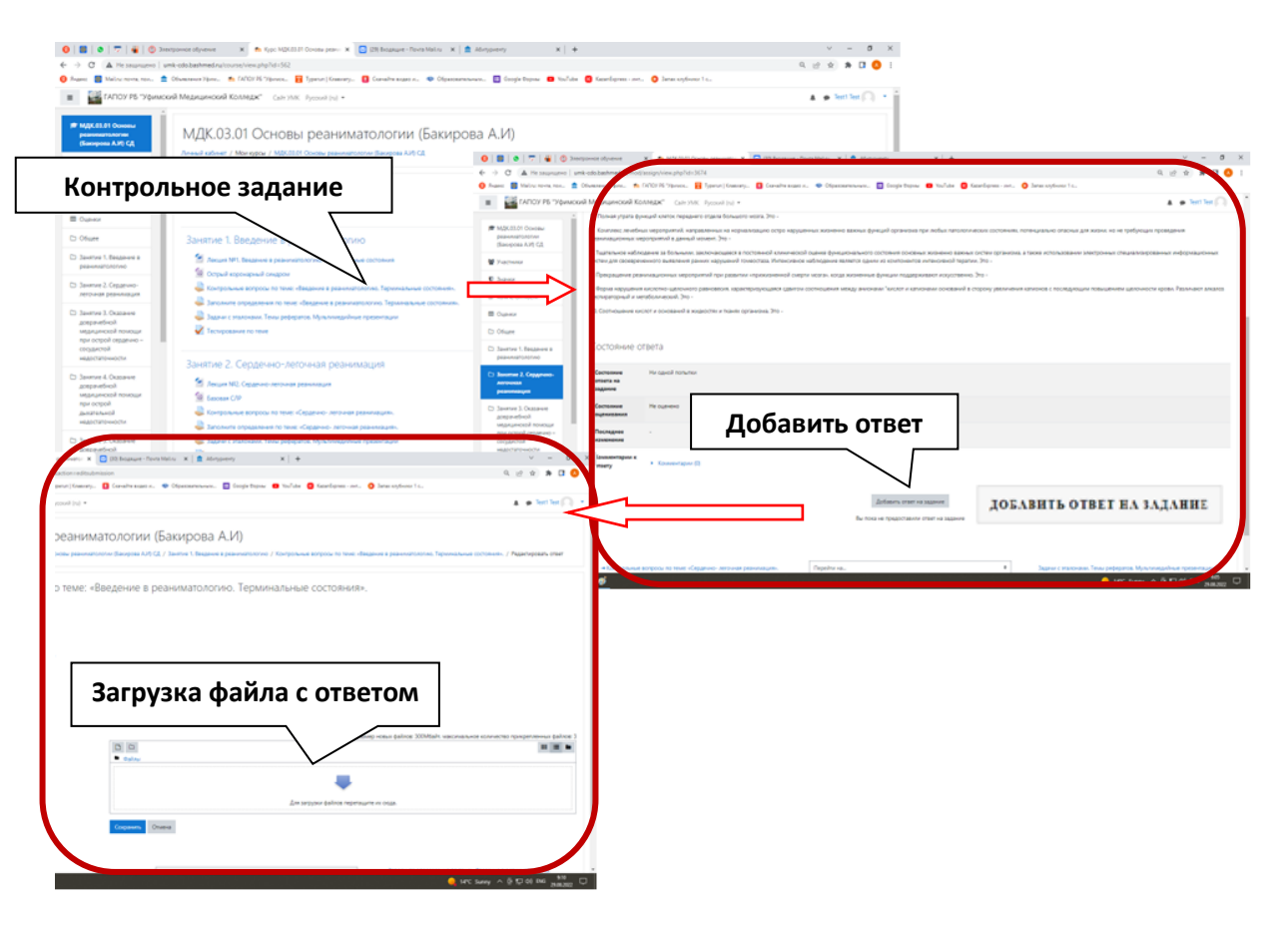